## **Reference Manual for the NETGEAR Storage Central SC101**

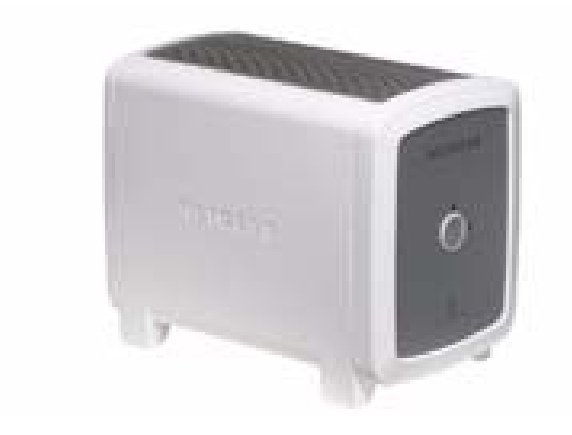

## **NETGEAR**

**NETGEAR**, Inc. 4500 Great America Parkway Santa Clara, CA 95054 USA

202-10104-01 September 2005 © 2005 by NETGEAR, Inc. All rights reserved. FullManual.

#### **Technical Support**

Please register to obtain technical support. Please retain your proof of purchase and warranty information.

To register your product, get product support or obtain product information and product documentation, go to *<http://www.netgear.com>*. If you do not have access to the World Wide Web, you can register your product by filling out the registration card and mailing it to NETGEAR customer service.

You will find technical support information at:

*<http://www.netgear.com/support/main.asp>* through the customer service area. If you want to contact technical support by telephone, see the support information card for the correct telephone number for your country.

#### **Trademarks**

NETGEAR is a registered trademark of NETGEAR, INC. Windows is a registered trademark of Microsoft Corporation. Other brand and product names are trademarks or registered trademarks of their respective holders. Information is subject to change without notice. All rights reserved.

#### **Hard Drive Not Included**

A hard drive is not included with this NETGEAR product. You are solely responsible for the selection, purchase and installation of your own IDE hard disk drive. By using this NETGEAR product, you understand and agree that (i) NETGEAR is not warranting your hard drive or its contents; and (ii) NETGEAR is not responsible under any circumstances for any damage to or loss of contents that results from the misuse of any hard drive with the NETGEAR product, regardless of the cause of such damage or loss.

#### **Statement of Conditions**

In the interest of improving internal design, operational function, and/or reliability, NETGEAR reserves the right to make changes to the products described in this document without notice. NETGEAR does not assume any liability that may occur due to the use or application of the product(s) or circuit layout(s) described herein.

#### **Federal Communications Commission (FCC) Compliance Notice: Radio Frequency Notice**

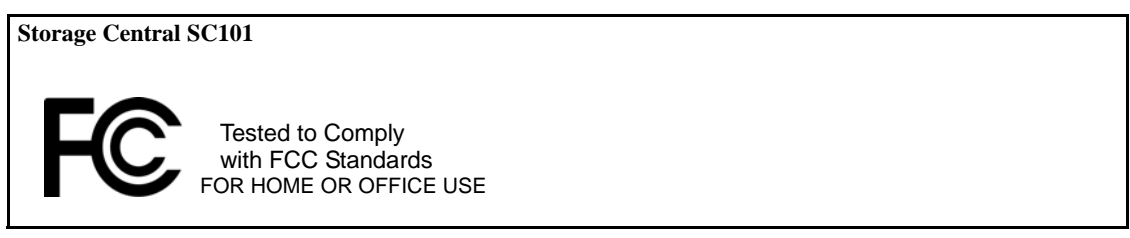

**Note**: Changes or modifications not expressly approved by NETGEAR, Inc. could void the user's authority to operate this equipment.

This device complies with part 15 of the FCC Rules. Operation is subject to the following two conditions:

- This device may not cause harmful interference.
- This device must accept any interference received, including interference that may cause undesired operation.

**Note**: This equipment has been tested and found to comply with the limits for a Class B digital device, pursuant to part 15 of the FCC Rules. These limits are designed to provide reasonable protection against harmful interference in a residential installation.

#### **Product and Publication Details**

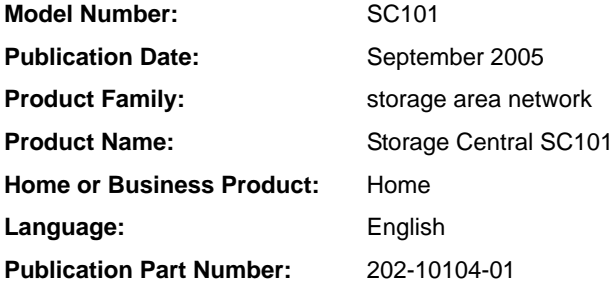

### **Contents**

#### **Chapter 1 About This Manual**

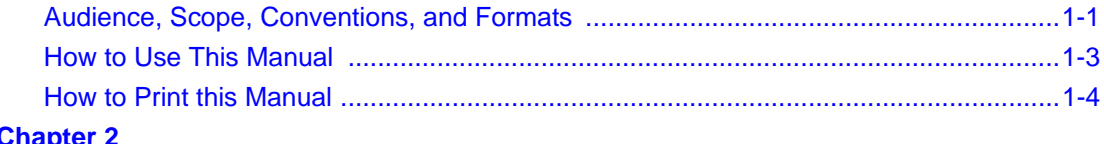

## **Chapter 2**<br>Introduction

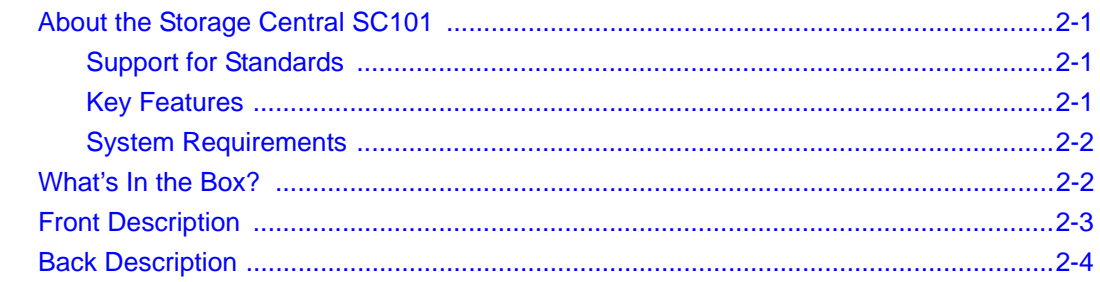

# **Chapter 3**<br>Installation and Basic Configuration

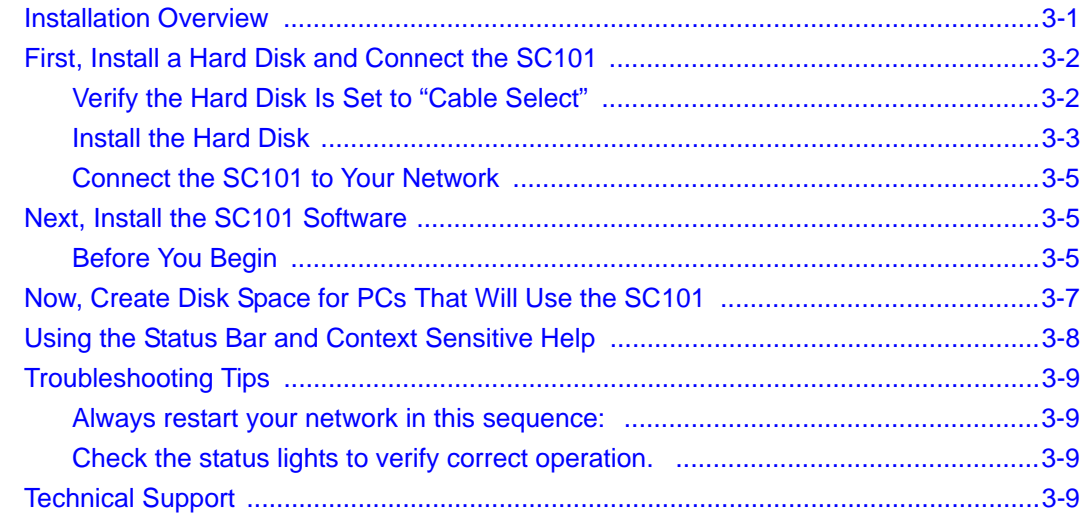

#### **Chapter 4 [Management](#page-26-0)**

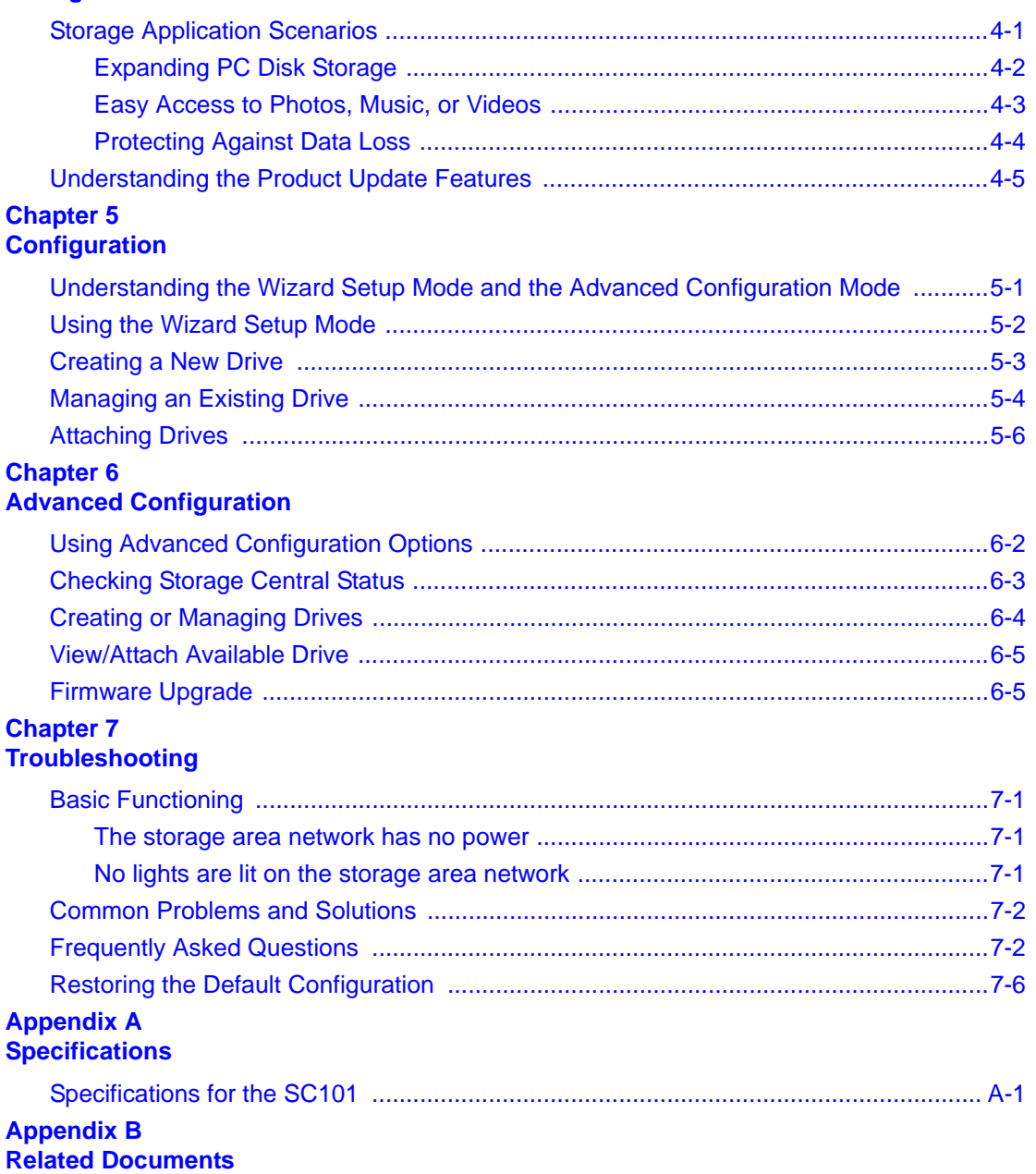

### **Chapter 1 About This Manual**

<span id="page-6-0"></span>This chapter describes the intended audience, scope, conventions, and formats of this manual.

### <span id="page-6-1"></span>**Audience, Scope, Conventions, and Formats**

This reference manual assumes that the reader has basic to intermediate computer and Internet skills. However, basic computer network, Internet, firewall, and VPN technologies tutorial information is provided in the Appendices and on the Netgear website.

This guide uses the following typographical conventions:

#### **Table 1-1. Typographical Conventions**

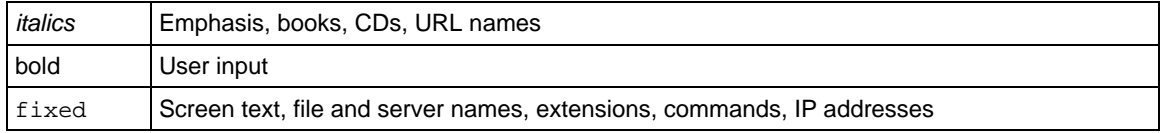

This guide uses the following formats to highlight special messages:

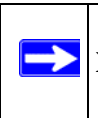

**Note:** This format is used to highlight information of importance or special interest.

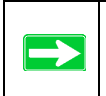

**Tip:** This format is used to highlight a procedure that will save time or resources.

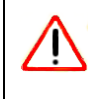

**Warning:** Ignoring this type of note may result in a malfunction or damage to the equipment.

**Danger:** This is a safety warning. Failure to take heed of this notice may result in personal injury or death.

This manual is written for the Storage Central according to these specifications:

#### **Table 1-2. Manual Scope**

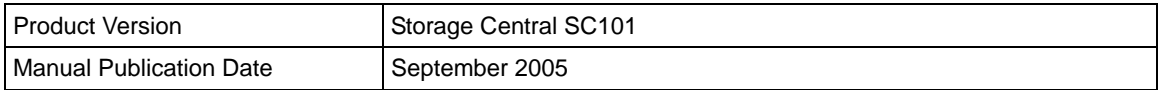

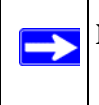

 $\frac{1}{4}$ 

**Note:** Product updates are available on the NETGEAR, Inc. Web site at *http://kbserver.netgear.com/products/SC101.asp*.

### <span id="page-8-0"></span>**How to Use This Manual**

The HTML version of this manual includes the following:

- Buttons,  $\boxed{\phantom{0}}$  and  $\boxed{\phantom{0}}$ , for browsing forwards or backwards through the manual one page at a time
- A  $\overline{TOC}$  button that displays the table of contents and an  $\overline{Index}$  button. Double-click on a link in the table of contents or index to navigate directly to where the topic is described in the manual.
- A  $\overline{A}$  Knowledge Base button to access the full NETGEAR, Inc. online knowledge base for the product model.
- Links to PDF versions of the full manual and individual chapters.

### <span id="page-9-0"></span>**How to Print this Manual**

To print this manual you can choose one of the following several options, according to your needs.

• **Printing a Page in the HTML View**.

Each page in the HTML version of the manual is dedicated to a major topic. Use the *Print* button on the browser toolbar to print the page contents.

• **Printing a Chapter**.

Use the *PDF of This Chapter* link at the top left of any page.

- Click the *PDF of This Chapter* link at the top right of any page in the chapter you want to print. The PDF version of the chapter you were viewing opens in a browser window.
- Your computer must have the free Adobe Acrobat reader installed in order to view and print PDF files. The Acrobat reader is available on the Adobe Web site at *<http://www.adobe.com>*.
- Click the print icon in the upper left of the window.

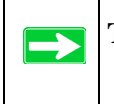

**Tip:** If your printer supports printing two pages on a single sheet of paper, you can save paper and printer ink by selecting this feature.

#### • **Printing the Full Manual**.

Use the *Complete PDF Manual* link at the top left of any page.

- Click the Complete PDF Manual link at the top left of any page in the manual. The PDF version of the complete manual opens in a browser window.
- Click the print icon in the upper left of the window.

**Tip:** If your printer supports printing two pages on a single sheet of paper, you can save paper and printer ink by selecting this feature.

### **Chapter 2 Introduction**

<span id="page-10-0"></span>For quick installation and setup, please see the SC101 Storage Central Installation Guide. This manual describes in detail how to set up the SC101 and provides you with further reference information.

This chapter introduces the NETGEAR Storage Central SC101. Minimal prerequisites for installation are presented in ["System Requirements" on page 2-2](#page-11-0).

### <span id="page-10-1"></span>**About the Storage Central SC101**

This manual describes the installation and use of the SC101 for operation with a Microsoft<sup>®</sup> Windows® XP (SP2), Windows® 2000 SP4, Windows® 2003 Server system.

Any wired or wirelessly connected Windows computer in your network that meets the minimum requirements and has the necessary software installed can use the disks in your storage area network. The SC101 provides connectivity to multiple networked computers through the router.

### <span id="page-10-2"></span>**Support for Standards**

The following standards and conventions are supported:

- **Standards Compliant:** The Storage Central complies with the IEEE 802.11g.
- **DHCP Client:** The SC101 can act as a client and obtain information from your DHCP server.

### <span id="page-10-3"></span>**Key Features**

The SC101 provides solid functionality, including these features:

- **Easy Configuration:** The NETGEAR Smart Wizard software that assures fast and easy setup for Windows 2003, Windows 2000, and Windows XP
- *Upgradeable Software: Both the firmware and* Storage Central Manager *software can be upgraded easily.*
- **LED Indicators:** Power, disk, and network activity are easily identified.

### <span id="page-11-0"></span>**System Requirements**

Before installing the SC101, make sure your network meets these requirements:

- A 100-240 V, 50-60 HZ AC input, with 12V DC 5A output power source
- At least one Windows XP, 2000, or 2003 computer with the TCP/IP protocol installed and a CD-ROM drive
- An Ethernet network using the TCP/IP protocols and having a DHCP server like those found in home routers.

### <span id="page-11-1"></span>**What's In the Box?**

The product package should contain the following items:

- Storage Central SC101
- Power adapter and cord (12Vdc, 5A)
- Printed SC101 Storage Central Installation Guide
- *Resource CD* 
	- Storage Central Manager installation software and utility includes wizards and advanced setup configuration options
	- A PDF copy of the SC101 Storage Central Installation Guide
- SmartSync Pro backup software bonus CD
- Support Information card
- Warranty and Registration card

Contact your reseller or customer support in your area if there are any wrong, missing, or damaged parts. You can refer to the Support Information Card for the telephone number of customer support in your area. You should keep the Support Information card, along with the original packing materials, and use the packing materials to repack the SC101 if you need to return it for repair. To qualify for product updates and product warranty registrations, register on the NETGEAR Web site at: *<http://www.netgear.com>*.

### <span id="page-12-0"></span>**Front Description**

The Storage Central SC101 front functions are described below. Use a coin or screwdriver to open the spring loaded front cover lock by turning it clockwise.

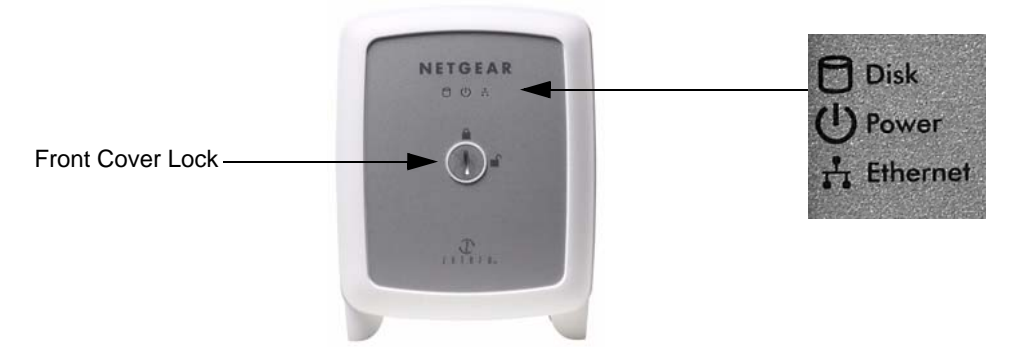

#### **Figure 2-1**

The following table describes the front cover information:

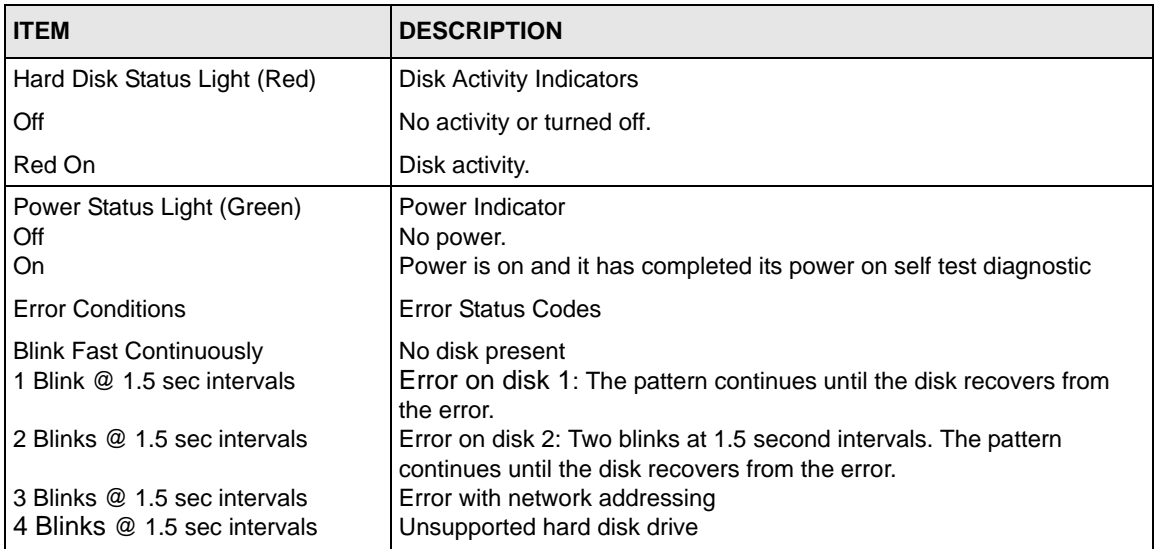

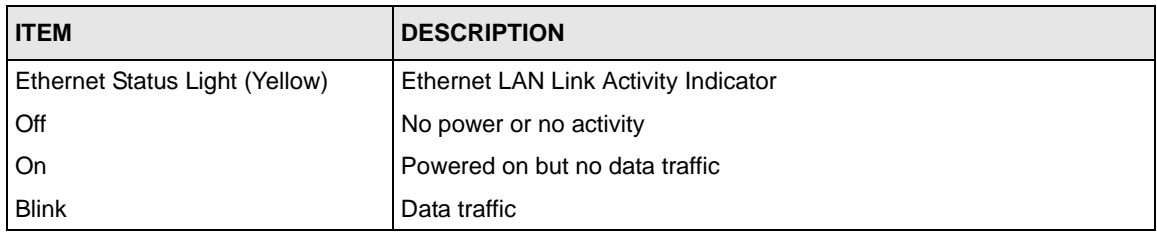

### <span id="page-13-0"></span>**Back Description**

The Storage Central SC101 front and rear hardware functions are described on the back label illustrated below.

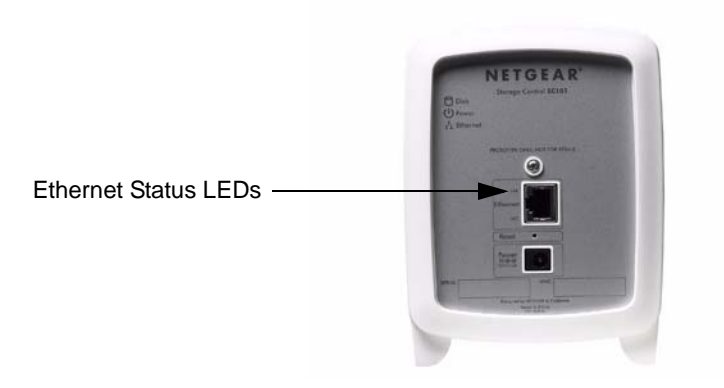

#### **Figure 2-2**

The following table describes the rear label information:

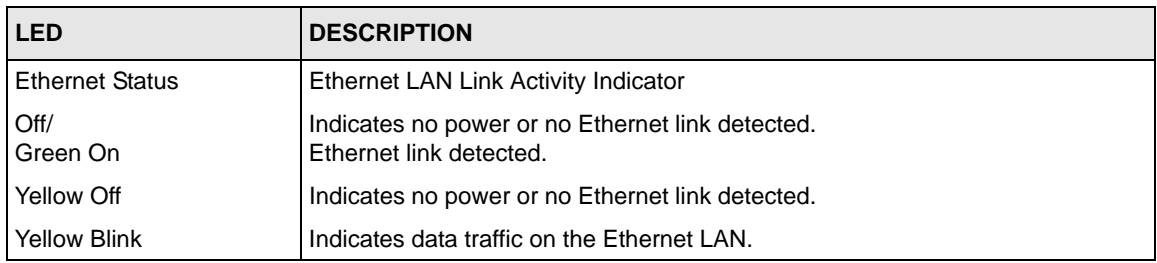

- The power socket connects to the SC101 power adapter.
- <span id="page-13-1"></span>• The reset button is located between the Ethernet RJ-45 connector and the power socket.
- **Pushed once**, it reboots the SC101
- **Pushed and held for eight or more seconds**, it restores the password for administrator to "password", which is the default setting; and detaches all drives.
- Use the SC101 Ethernet RJ-45 port to connect to an Ethernet LAN.

## <span id="page-16-2"></span>**Chapter 3 Installation and Basic Configuration**

<span id="page-16-0"></span>This chapter describes how to install your Storage Central SC101 and set up basic connectivity on your Local Area Network (LAN).

#### <span id="page-16-1"></span>**Installation Overview**

Estimated Completion Time: 30 minutes.

These instructions will guide you through these three steps:

- **1.** First, Install a hard disk, and connect the Storage Central SC101 to your network.
- **2.** Next, Install the Storage Central SC101 software.
- **3.** Now, Allocate SC101 disk space for each PC that will use the SC101.

When you finish the installation, your network will resemble this illustration.

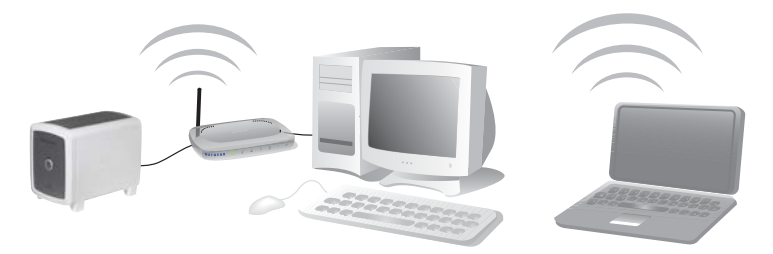

#### **Figure 3-1**

**Note:** You must have an IDE hard disk, an Ethernet network with an available port,  $\rightarrow$ DHCP *must* be running in the network, and you need to have either Windows XP (SP2) or Windows 2000 (SP4) PCs to access the SC101.

Unpack the unit, Ethernet cable, power adapter, and the NETGEAR CD. The CD contains driver software, a setup wizard, and links to online resources. Familiarize yourself with the SC101 unit. Notice the rear of the SC101 has information about the ports and the front status lights.

**Note:** When you set up the unit, stand it on its feet, and be sure it has ample ventilation. Avoid putting the unit in a location where it could be knocked over easily. Do not place items on top of it.

### <span id="page-17-0"></span>**First, Install a Hard Disk and Connect the SC101**

The instructions below explain how to set up a single disk. Repeat these steps to install a second hard disk.

### <span id="page-17-1"></span>**Verify the Hard Disk Is Set to "Cable Select"**

The drive jumpers must be set for the "cable select" option, marked "CS" on some drives. Typically, this is the default setting. Follow these steps to verify that the hard disk drive is set to "cable select."

- **1.** Locate the hard disk jumpers.
- **2.** Verify that the jumpers are set to "cable select."

The disk housing or documentation will identify which setting is "cable select."

**Note:** The setting for your drive may differ from this illustratoin. Be sure to consult the documentation provided by the hard disk manufacturer or look on the hard disk to identify which setting is "cable select."

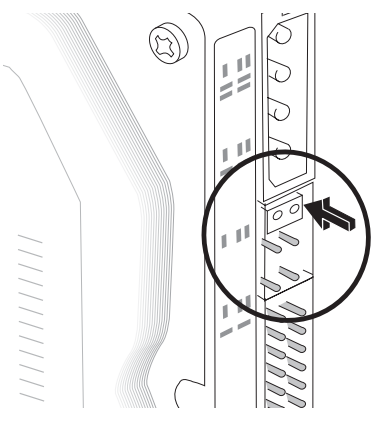

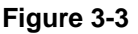

#### <span id="page-18-0"></span>**Install the Hard Disk**

**Warning:** Be sure to unplug the power cord from the SC101 before adding or removing the disks. Failure to observe this precaution could render your disks useless.

Follow the steps below to install an IDE hard disk drive into you SC101.

1. Remove the cover.

⁄ [\

- a. Use a coin or screwdriver to open the spring loaded cover lock by turning it clockwise.
- b. Remove the cover.

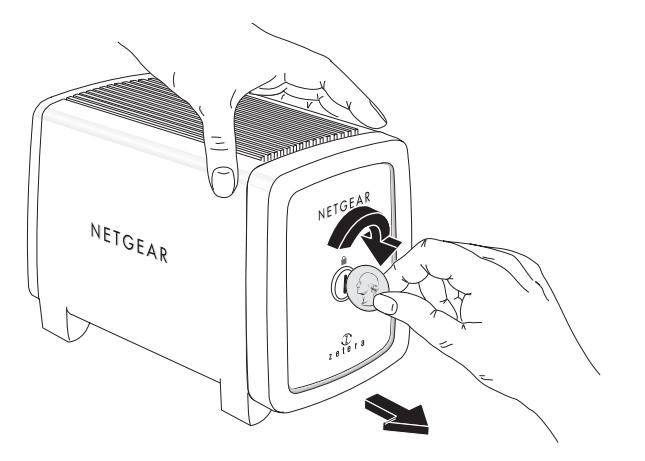

**Figure 3-4**

- 2. Insert the hard disk.
	- a. Position the hard disk so that the D-shaped power socket is on the top.
	- b. Slide the hard disk into either slot.

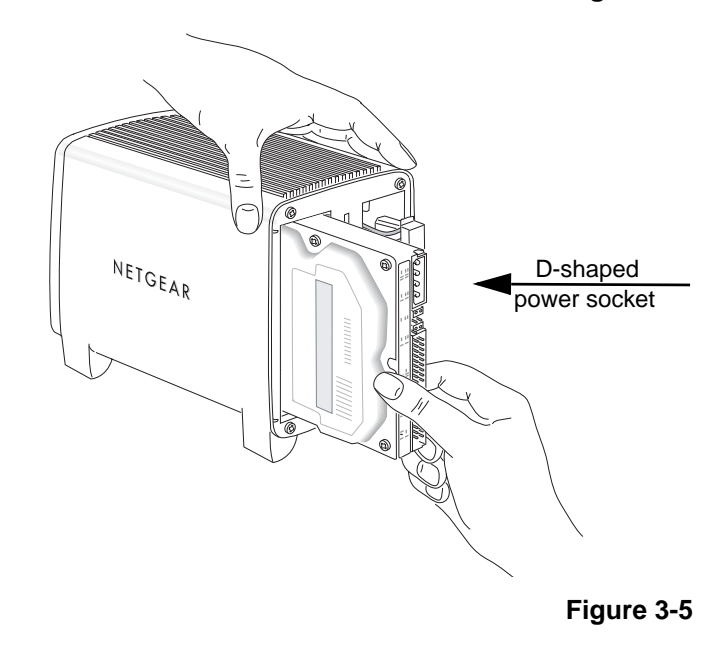

3. Connect the hard disk cables.

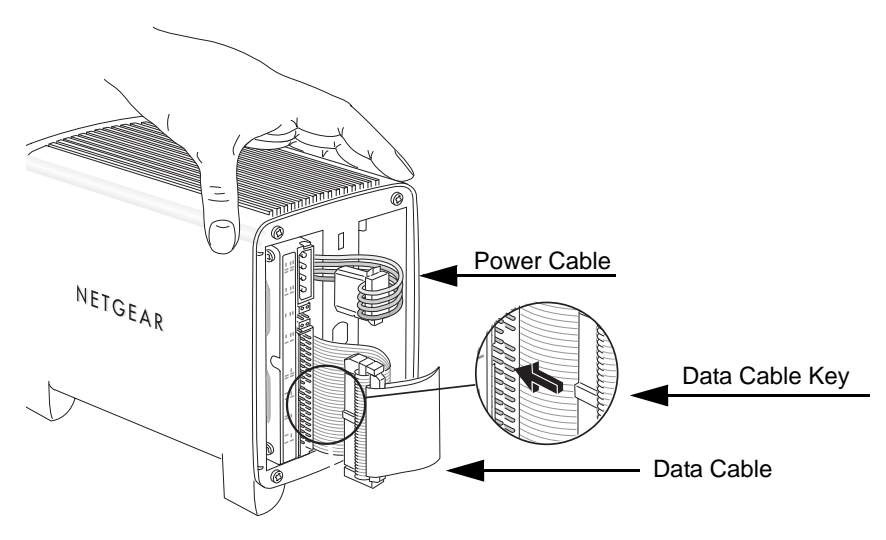

#### **Figure 3-6**

- a. Align and insert the hard disk power cable into the D-shaped power socket.
- b. Align the key of the hard disk data cable with the slot on the data cable socket and insert the cable. Neatly tuck the cables in so that they will not interfere with attaching the cover.
- 4. Attach the front cover.
	- a. Align the cover with the unit.
	- b. Using a screwdriver or coin to hold the spring loaded cover lock open, attach the cover, then release the lock.

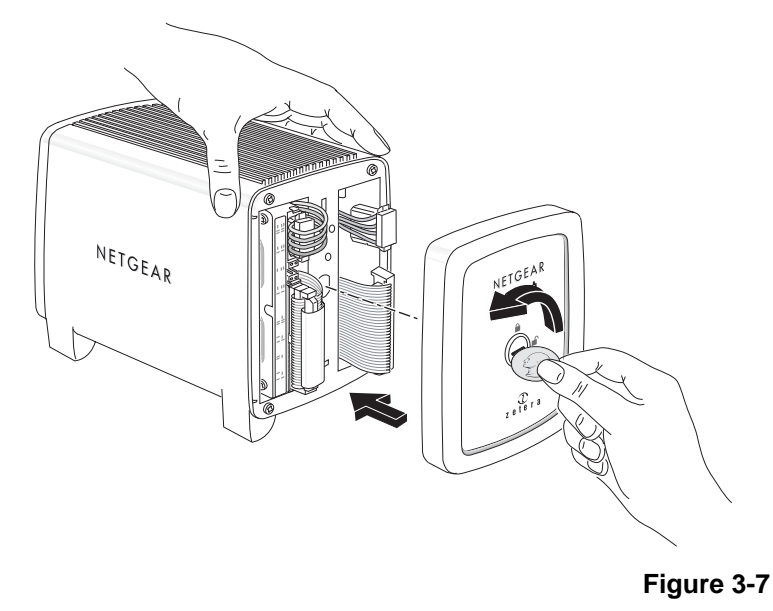

### <span id="page-20-0"></span>**Connect the SC101 to Your Network**

- 1. Connect the provided Ethernet cable to your network and to the back of the SC101. Be sure your network is running. DHCP must be available in the network. DHCP is usually enabled on home networks by default.
- 2. Plug in the power adapter to a power source and connect the other end to the SC101. View the front panel to verify that the green power light is on and that the yellow network light is on.

### <span id="page-20-1"></span>**Next, Install the SC101 Software**

### <span id="page-20-2"></span>**Before You Begin**

- Your PC must be connected to the same network as the Storage Central unit during the software installation. You can connect the PC via Ethernet, or if you have a wireless network, your PC can be connected to the network wirelessly.
- You will need to install this software on each PC that will access the Storage Central
- 1. Insert the NETGEAR CD into your PC and the Smart Wizard screen opens.

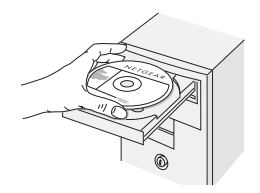

**Figure 3-8**

If the Smart Wizard screen does not appear, run Autorun.exe on the CD.

#### 2. Click Install Software**.**

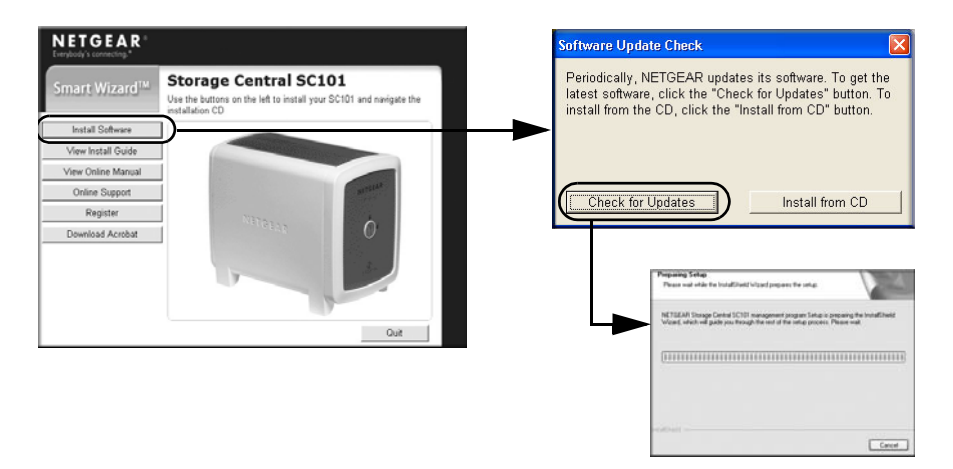

#### **Figure 3-9**

3. Click Check for Updates and proceed according to the prompts. The software checks to see if the SC101 is on your network. For more information about software upgrades, see ["Understanding the Product Update Features" on page 4-5.](#page-30-1)

If Windows logo certification warnings appear, click Continue Anyhow to proceed.

4. Choose the setup type that you want, Complete (recommended) or Custom.

Follow the prompts to complete the installation of several software driver components. You will see the Storage Central Manager software icon on your desktop. **N** 

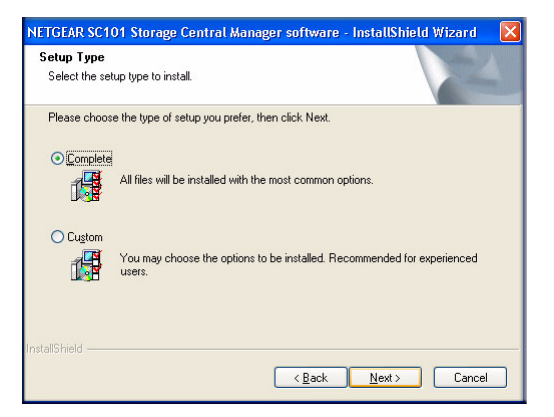

**Figure 3-10**

### <span id="page-22-0"></span>**Now, Create Disk Space for PCs That Will Use the SC101**

- 1. Click the Storage Central Manager software icon  $\boxed{\bullet}$  on your desktop.
- 2. Choose the Wizard configuration mode.

The Wizard configuration mode is explained in detail in [Chapter 4,](#page-26-2)  "Management", and in the help described in ["Using the Status Bar](#page-23-0)  [and Context Sensitive Help" on](#page-23-0)  [page 3-8](#page-23-0).

3. Follow the on-screen prompts to allocate storage for this PC, setting the size, name, password, and sharing options

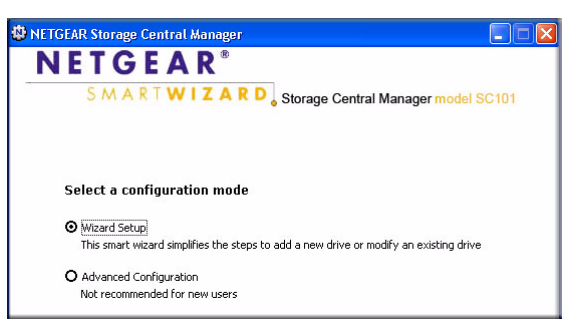

#### **Figure 3-11**

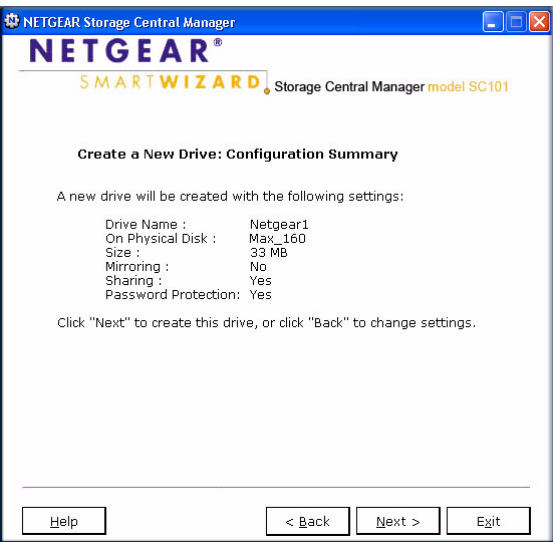

**Figure 3-12**

When the wizard is complete, this PC will now have a new drive available that you will see in the Windows Explorer with the drive letter Windows assigned.

4. Verify that you can copy files to and from your new SC101 drive.

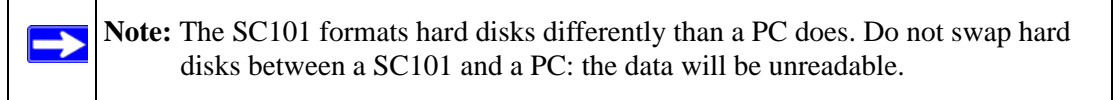

5. Repeat these steps for each PC that will use the SC101 drives. Refer to the manual for instructions on how to use advanced features such as mirroring.

### <span id="page-23-0"></span>**Using the Status Bar and Context Sensitive Help**

The Storage Central SC101Configuration Manager Utility includes extensive context sensitive help.

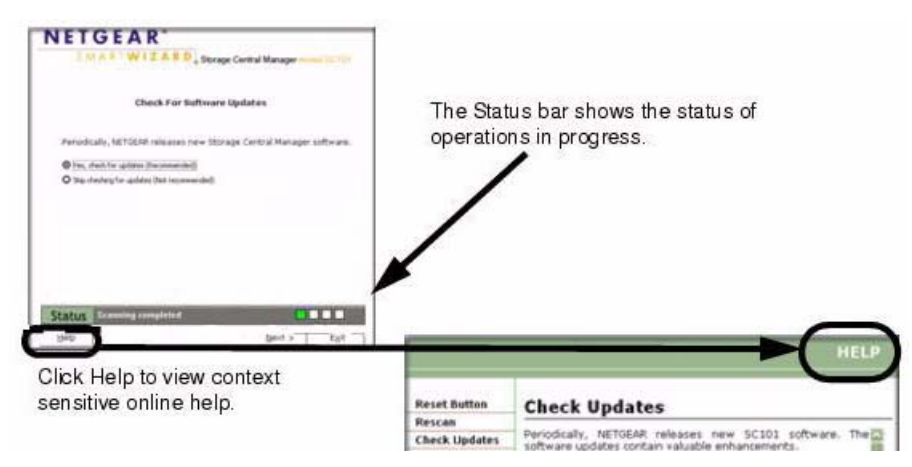

#### **Figure 3-13**

The Status bar shows the status of operations in progress and provides useful feedback regarding any task you are working on.

Click Help to view context sensitive online help. The context sensitive online help provides extensive help explaining how to complete any task you are working on.

### <span id="page-24-0"></span>**Troubleshooting Tips**

Here are some tips for correcting simple problems you may have. For additional help, see Chapter [7, "Troubleshooting" .](#page-44-4)

#### <span id="page-24-1"></span>**Always restart your network in this sequence:**

- 1. Turn off *and* unplug the modem, turn off the router, shut off the SC101, and shut down the computers.
- 2. Plug in and turn on the cable or DSL modem. Wait about two minutes.
- 3. Turn on the router. Wait about one minute.
- 4. Turn on the SC101.
- 5. Turn on the computers.

#### <span id="page-24-2"></span>**Check the status lights to verify correct operation.**

When powered on, the SC101 power light will be on. When connected to an operational Ethernet network, the Ethernet status light will be lit. The label on the SC101 identifies these status lights.

### <span id="page-24-3"></span>**Technical Support**

Thank you for selecting NETGEAR products. After completing the Smart Wizard configuration assistant, locate the serial number on the bottom label of your product and use it to register your product at *http://www.NETGEAR.com/register*.

### <span id="page-26-2"></span>**Chapter 4 Management**

<span id="page-26-0"></span>There are a variety of ways you can use you Storage Central SC101storage. This chapter describes storage application scenarios; and explains how to manage your SC101, security considerations, and file backup requirements.

### <span id="page-26-1"></span>**Storage Application Scenarios**

You can share resources on the Storage Central SC101 for a wide variety of purposes.

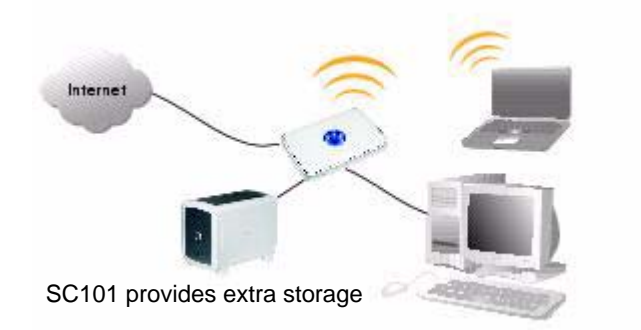

#### **Figure 4-1**

Storage applications may include:

- Expanding the amount of disk storage available to one or more PCs on you network.
- Sharing files, music, pictures, or movies with members of your household:
	- Sharing files such as software, documents, presentations, and text files.
	- Storing files in a central location so that you do not have to power up a computer to perform local sharing.
- Keeping backup copies of important files to protect against data loss, and archiving software.

An overview of these scenarios is presented here. Refer to the other chapters in this manual for detailed implementation instructions.

### <span id="page-27-0"></span>**Expanding PC Disk Storage**

The SC101 easily allows you to expand the amount of disk space your PCs can access.

Typically, enabling access to additional disk space for your PCs includes these elements:

- One or more SC101 units each with one or two hard disks installed and the SC101 software installed on each PC that will access the Storage Central unit.
- Drive space created on the SC101 for your PCs to access.
- The SC101 drive space attached to each PC that you want to use for running the software.

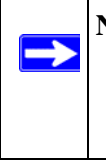

**Note:** If you relocate your Storage Central SC1011 to another network, you will need to install the Storage Central software on any PC on the new network you plan to use with the SC101. Remember to attach any existing SC101 drives to these PCs accordingly.

- Restricting unauthorized access.
	- If your network *does not* include wireless access, and you want all these files to be available for any computer connected to the network on which the SC101 software is installed, then you do not need a password to restrict access.
	- If your network *does* include wireless access, then use a password to restrict access and implement appropriate wireless security.

Now, each PC with access to a SC101 drive can save files to the drive or copy files from it.

#### <span id="page-28-0"></span>**Easy Access to Photos, Music, or Videos**

The SC101 allows you to create a central storage location for photos and multimedia.

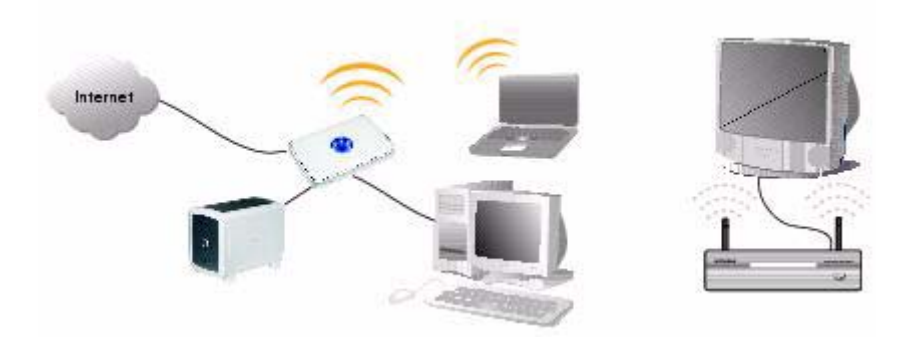

#### **Figure 4-2**

Typically, sharing photos, music, or videos, includes these elements:

- One or more SC101 units each with one or two hard disks installed and the SC101 software installed on each PC that will access the SC101 units.
- The SC101 drive you allocate needs to be set to Shared.
- Attach the SC101 drive to each PC that you want to use for running the software.

**Note:** If you relocate your Storage Central SC101 to another network, you will need to install the Storage Central software on any PC on the new network that you plan to use with the SC101. Remember to attach any existing SC101 drives to these PCs accordingly.

- Video playback can be resource intensive. For accessing videos, you may find that the speed of the hard disk drive and the speed of other elements of the network will contribute to a video viewing experience that does not suffer from pauses. If the video is sent over a wireless connection in your network, the new wireless technologies like those found in the NETGEAR RangeMax<sup>™</sup> products will be good choices for such applications.
- Restricting unauthorized access.
	- If your network *does not* include wireless access, and you want all these files to be available for any computer connected to the network on which the SC101 software is installed, then you do not need a password to restrict access.

– If your network *does* include wireless access, then use a password to restrict access and implement appropriate wireless security.

Now, PCs with access to the drive can save or play media photos, music, or movies from it.

### <span id="page-29-0"></span>**Protecting Against Data Loss**

You can use theStorage Central SC101 disks to protect against data loss that can happen when a hard disk fails or from other problems like virus attacks or accidental deletion.

Backing up important files such as operating system files, important data files like tax records, or files that you value for any reason, includes these elements:

- An SC101 with one or two hard disks installed and the SC101 software installed on each PC that will access the Storage Central unit.
- Two options for backing up your data are:
	- **Windows backup:** Use Windows backup features to back up critical data to the Storage Central SC101 disk, which can be scheduled to run automatically. Windows can also back up its system files so that if it gets corrupted by a virus for example, you can restore a working copy of Windows from your SC101 disk. refer to the help information included with Windows for an explanation of how to use these features.
	- **Mirroring:** Mirroring protects against a hard disk failure. use the SC101 disk mirroring feature to copy all files on a letter drive disk automatically in real time. Mirroring requires a second hard disk to be installed in your SC101. You can combine mirroring with Windows backup features. Depending on the speed of the hard disks that you install in the SC101, mirroring can have an impact on performance, especially when used on shared drives.
- Restricting unauthorized access.
	- If your network *does not* include wireless access, and you want all these files to be available to any computer connected to the network on which the SC101 software is installed, then you do not need a password to restrict access.
	- If your network *does* include wireless access, then use a password to restrict access.

### <span id="page-30-1"></span><span id="page-30-0"></span>**Understanding the Product Update Features**

**Note:** The product update features require Internet access. No information is transferred to NETGEAR when you use the product update features.

The Storage Central SC101includes product update features that make it easy for you to take advantage of ongoing enhancements that NETGEAR provides. Both the product CD and the Storage Central Manager let you easily update your SC101.

How do the NETGEAR CD and the Storage Central Manager software update features differ?

#### **Table 4-1**

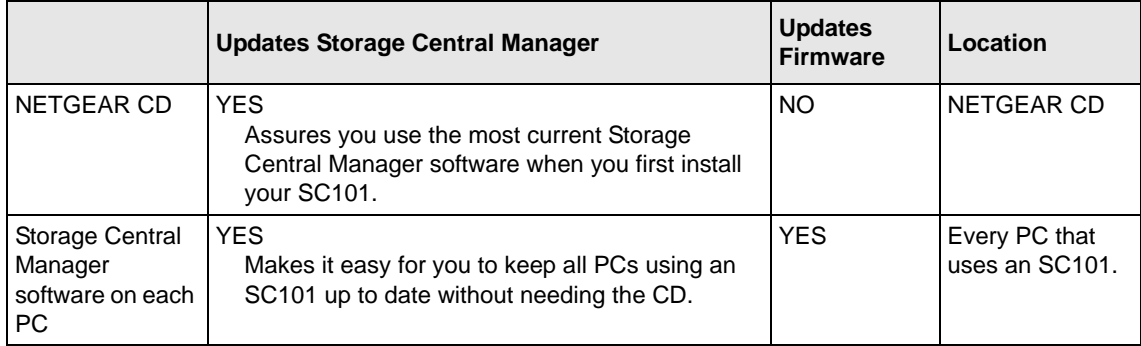

## **Chapter 5 Configuration**

<span id="page-32-0"></span>There are a variety of ways you can configure your Storage Central SC101.This chapter describes how to use the wizards to configure your SC101.

### <span id="page-32-1"></span>**Understanding the Wizard Setup Mode and the Advanced Configuration Mode**

You can choose to configure the Storage Central SC101 with Wizard Setup mode or Advanced Configuration mode. The table below explains both of these options.

#### **Table 5-2**

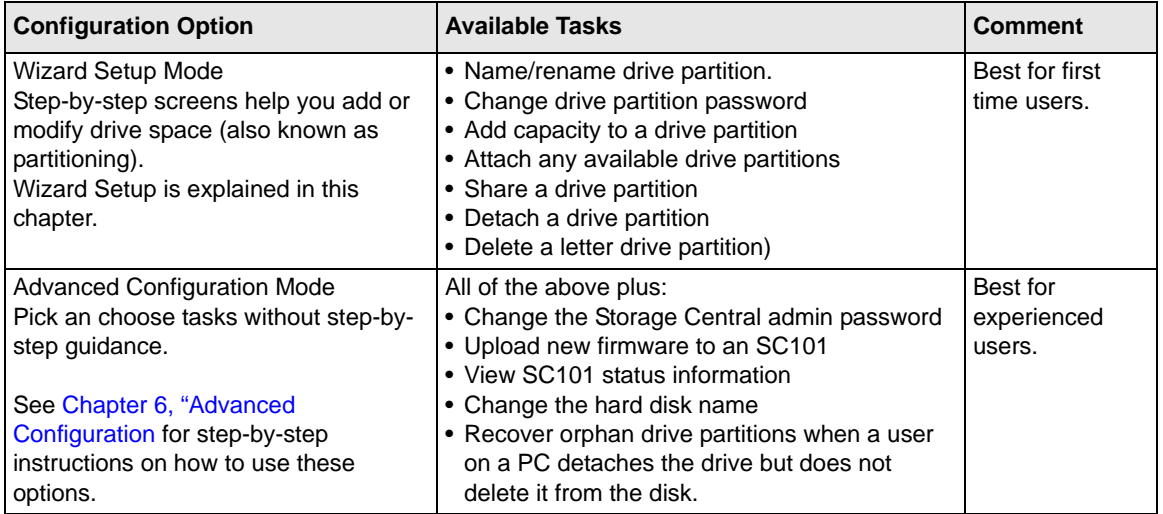

### <span id="page-33-1"></span><span id="page-33-0"></span>**Using the Wizard Setup Mode**

The Storage Central Manager software provides Wizard Setup and Advanced Configuration modes. To use the Wizard Setup mode, follow the instructions below.

1. Click the  $\blacksquare$  icon, and both configuration mode options are displayed as shown to the right.

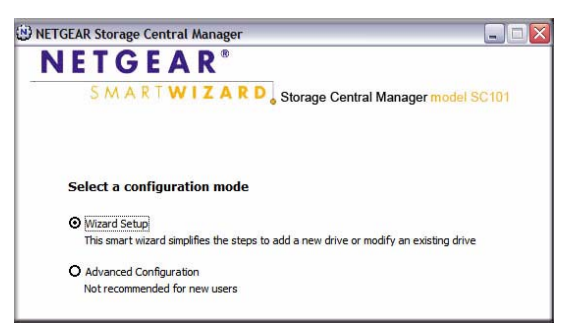

#### **Figure 5-1**

2. Select Wizard Setup and click Next. The Wizard Option screen opens.

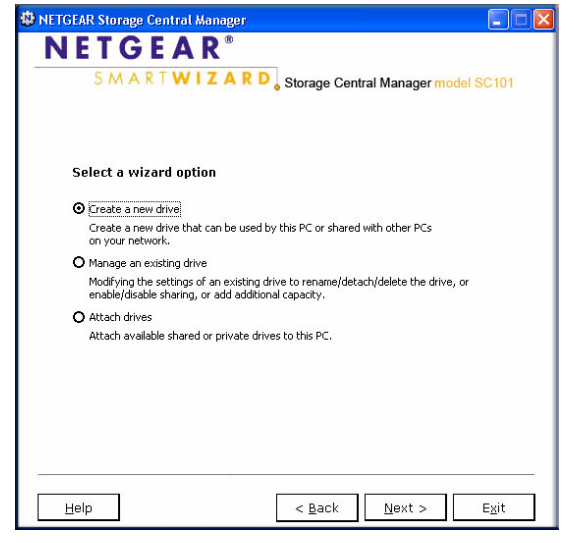

**Figure 5-2**

You can use the wizards to create a new drive, manage existing drives, or to attach drives with the following selections:

- Create a New Drive
- Manage Existing Drives
- Attach Drives

### <span id="page-34-0"></span>**Creating a New Drive**

You need to create at least one drive for each computer that will store data on a hard disk in the Storage Central SC101.

- 1. From the Wizard Option screen, select Create a New Drive, and click Next.
- 2. Select which physical hard disk in the Storage Central SC101 to store data for this PC.
- 3. Enter the name and size for the new drive that you are creating.
- 4. You will be asked if you want to mirror the drive and if the drive will be shared.
	- **Mirroring:** Requires two hard disks installed in the SC101. Duplicates all data for the new drive that you are creating on the other hard disk.
	- **Sharing:** Allows more than one computer to access the data at the same time.
- 5. When prompted, enter a password if you plan to use security (recommended).

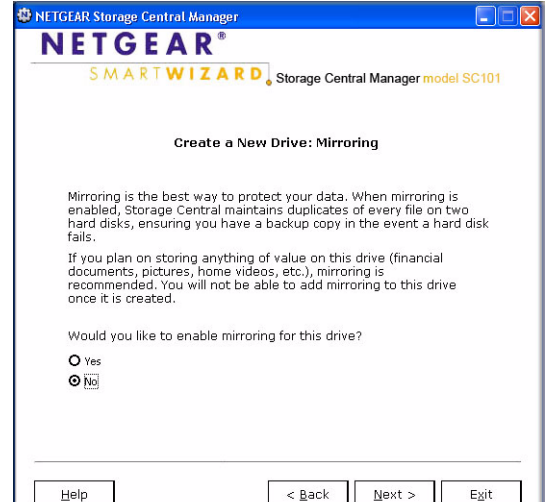

#### **Figure 5-3**

6. Follow the wizard prompts. When the wizard is complete, this computer will have a new drive available that you can see in Windows Explorer with the drive letter that you specified.

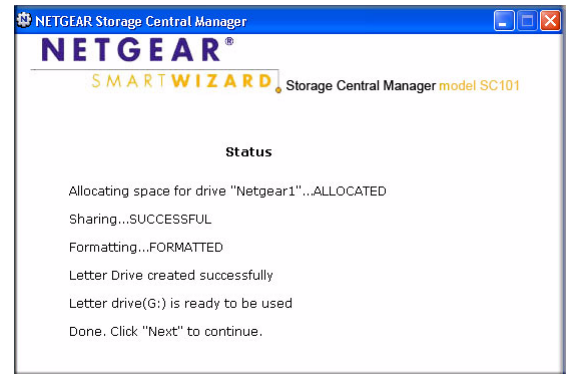

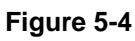

7. Verify that you can copy files to and from your new SC101 drive.

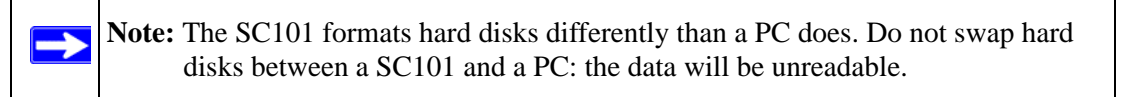

8. Repeat these steps for each computer that will use the SC101 drives.

### <span id="page-35-0"></span>**Managing an Existing Drive**

After you have created drives for each computer that will use the Storage Central SC101 you may need to manage the drives. You can use the wizard to complete the following tasks:

- **Rename:** Rename a drive that you created.
- **Change Password:** Change the password for a drive that you created.
- **Add Capacity:** Increase the capacity for a drive that you created. The increased capacity must be at least 33 MB.
- **Share/Unshare:** Change a shared drive to unshared; or change an unshared drive to shared.
- **Detach:** Unmount the letter dive and make it available to new drives on the PC.
- **Delete:** Erase the content on the drive and make space available for a new drive.

**Note:** For detailed information about these features, please see the online help in the Storage Central SC101 utility.

→

To manage a drive, follow the steps below:

- 1. From the Wizard Option screen, select Manage an Existing Drive, and click Next.
- 2. Choose the drive that you want to manage and click Next.

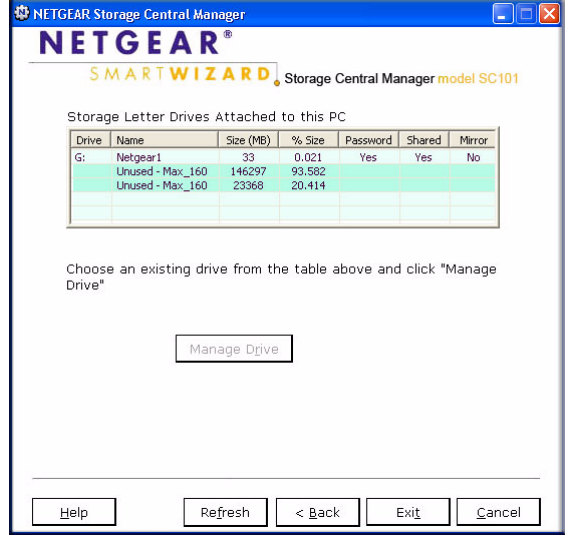

**Figure 5-5**

3. Choose the task that you want to complete, and follow the wizard prompts.

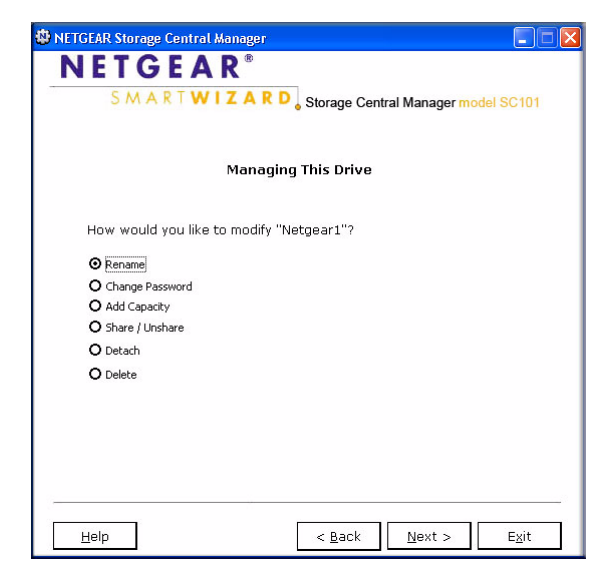

**Figure 5-6**

### <span id="page-37-0"></span>**Attaching Drives**

When you first create a shared drive it is only available to the PC that you were using when you created it. If you want to use the shared drive from other PCs, then you must run the Storage Central Manager software on that PC and attach the drive. You only need to attach the drive once. From that point onward, the PC will be able to use the shared drive.

To attach a drive, follow the instructions below.

- 1. From the Wizard Option screen, select Attach Drive.
- 2. If prompted, enter the password for the drive.
- 3. Click Attach Drive and follow the prompts.

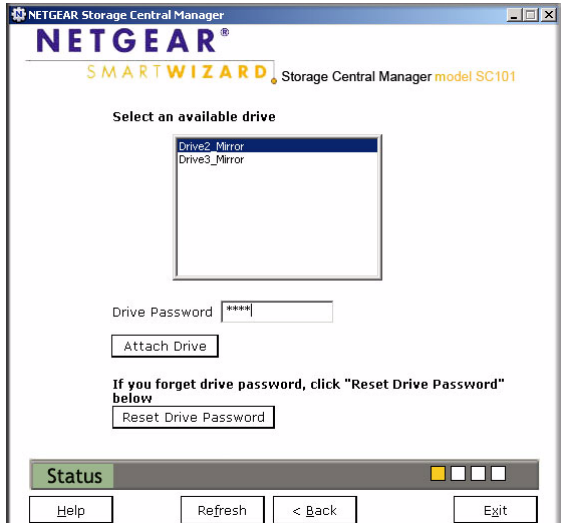

**Figure 5-7**

## <span id="page-38-1"></span>**Chapter 6 Advanced Configuration**

<span id="page-38-0"></span>There are a variety of ways you can configure your Storage Central SC101. For information about using the Wizard Setup Configuration Options, see ["Using the Wizard Setup Mode" on page 5-2](#page-33-1). This chapter describes how to use Advanced Configuration to set up your SC101.

You can use Advanced Configuration to complete the following tasks:

- **Status:** Use the Check Central Storage Status button to check the status of the SC101.
- **Create/Manage drives:** Create new drives or manage existing drives that you already created. See ["Creating or Managing Drives" on page 6-4](#page-41-0).
- **Change hard disk name:** Change the name of the hard disk.
- **View/attach available drive:** View available drives, and attach a drive if one is available. See ["View/Attach Available Drive" on page 6-5](#page-42-0).
- **Change admin password:** Change the password for the admin login. The admin login and password are required to access sensitive areas of the SC101 Configuration Utility.
- **Firmware Upgrade:** Upgrade the firmware for the Storage Central SC101. See ["Firmware](#page-42-1)  [Upgrade" on page 6-5](#page-42-1).
- **Manage Broken Mirror:** If you created a mirrored drive, and one of the hard disks installed in the SC101 fails or is removed, then a broken mirror message is displayed. For more information, see the help in the SC101 Configuration Utility.
- **Manage Broken Drive:** If there is a problem while a drive is being created, such as losing the network connection, then the drive can be broken. If this happens, use this feature to delete the broken drive.

If a PC is creating a shared drive, then it will appear to be broken to other PCs until the creation process is complete.

### <span id="page-39-0"></span>**Using Advanced Configuration Options**

To use Advanced Configuration, follow the steps below.

1. Click the  $\mathbf{\ddot{u}}$  icon, select Advanced Configuration, and click Next.

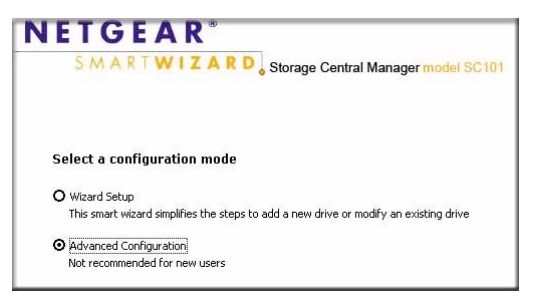

#### **Figure 6-1**

2. Select a drive and click Next.

The Advanced Configuration Options screen opens.

3. Select the task that you want to complete.

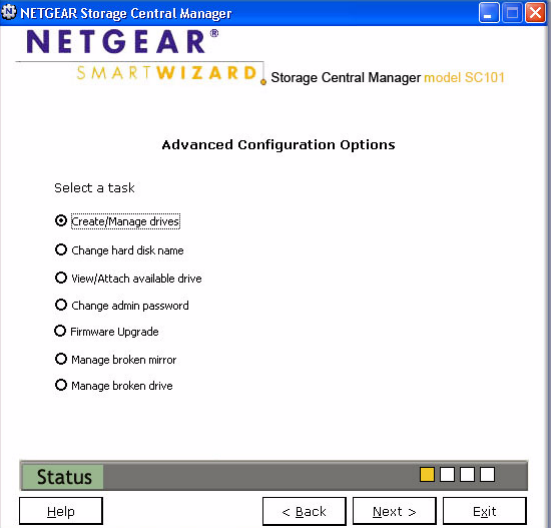

**Figure 6-2**

#### <span id="page-40-0"></span>**Checking Storage Central Status**

To use Advanced Configuration, follow the steps below.

- 1. Click the  $\begin{bmatrix} \bullet \\ \bullet \end{bmatrix}$  icon, select Advanced Configuration, and click Next.
- 2. Click the Check Storage Central Status button.

The Status screen opens as shown to the

right.

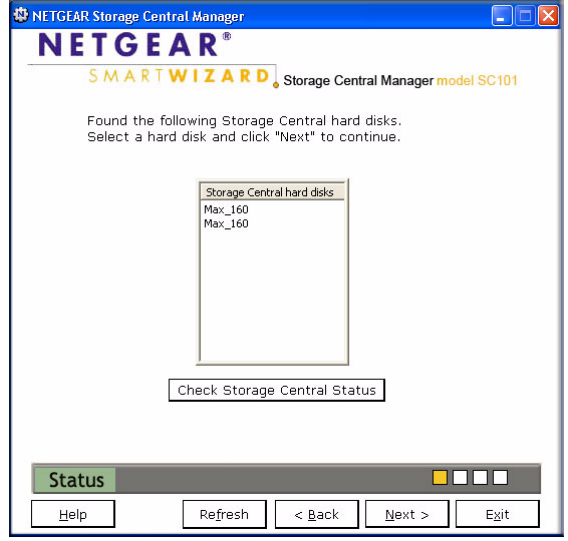

**Figure 6-3**

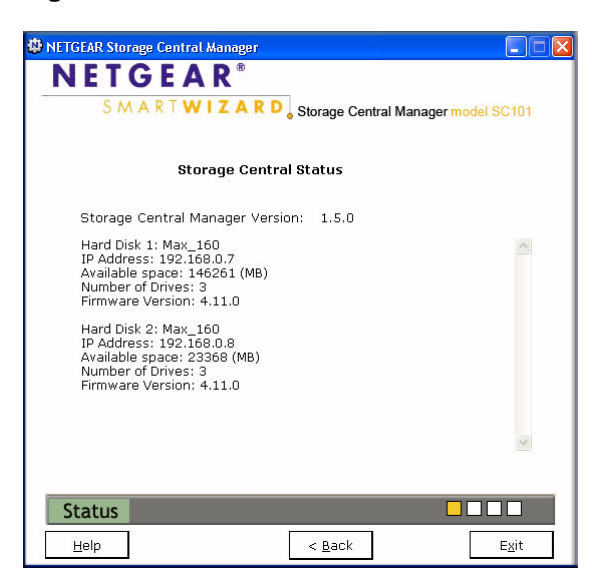

**Figure 6-4**

### <span id="page-41-0"></span>**Creating or Managing Drives**

To create or modify drives, follow the instructions below.

1. From the Advanced Configuration Options screen, select Create/Manage drives.

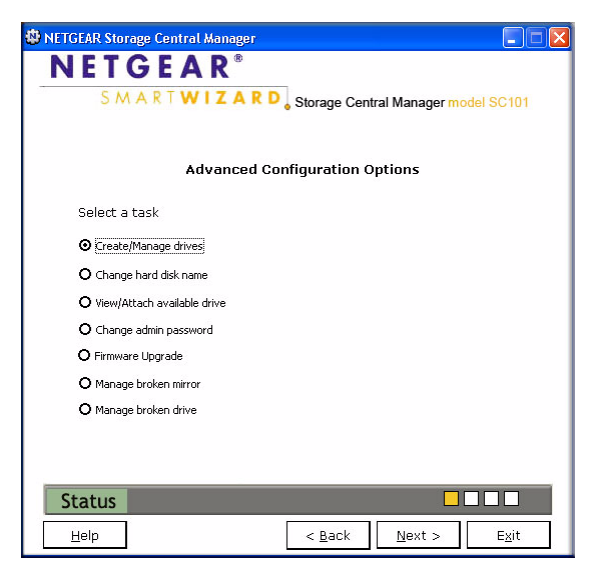

#### **Figure 6-5**

The screen shown to the right appears.

- 2. Select the drive that you want to work with and follow the onscreen instructions and prompts. This screen includes the following buttons:
	- Modify Drive
	- Detach Drive
	- Delete Drive
	- Create Drive

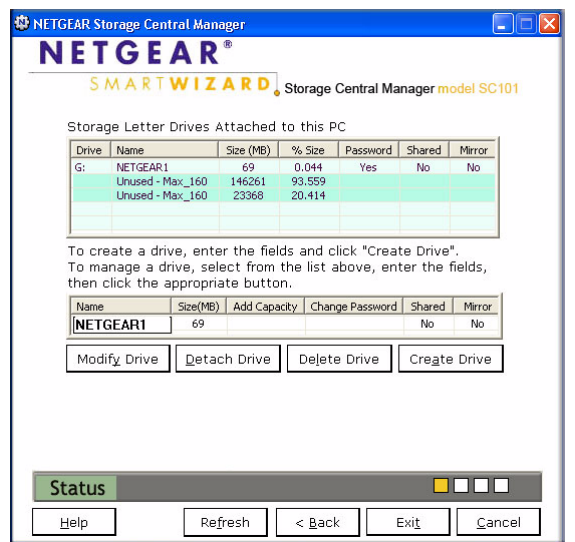

#### **Figure 6-6**

### <span id="page-42-0"></span>**View/Attach Available Drive**

Use the Attach Available Drive feature in the following situations:

- A shared drive is created on a PC. Other PCs must attach to it in order to use the drive.
- The reset button was used to reset the SC101. This detaches all drives.
- You detached a drive from a PC so that a different PC could use it.

**Note:** If a drive has a password associated with it then you must know the password in order to attach the drive.

To attach a drive, follow the steps below:

- 1. From the Advanced Configuration Options screen, select Attach Available Drive.
- 2. Select and available drive, and follow the onscreen prompts to attach it.

### <span id="page-42-1"></span>**Firmware Upgrade**

You can use the Firmware Upgrade feature to install firmware that you downloaded but have not installed yet.

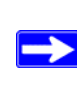

**Note:** To upgrade the firmware you must know the admin password.

To upgrade the firmware, follow the steps below:

- 1. From the Advanced Configuration Options screen, select Upgrade Firmware.
- 2. Enter the admin password.
- 3. Browse to locate the firmware, and follow the onscreen prompts to install it.
- 4. After the upgrade the SC101 reboots. Please wait for the reboot to complete. If you created a lot of drives on the SC101 then it will increase the time needed for rebooting.

### <span id="page-44-4"></span>**Chapter 7 Troubleshooting**

<span id="page-44-0"></span>This chapter provides information to help troubleshoot your Storage Central SC101. Basic functioning, troubleshooting tips, and frequently asked questions are included.

**Note:** For up-to-date SC101 installation details and troubleshooting guidance visit *http://kbserver.netgear.com.*

### <span id="page-44-1"></span>**Basic Functioning**

If you have trouble setting up your SC101, check the tips below.

#### <span id="page-44-2"></span>**The storage area network has no power**

- Make sure the power cord is connected to the storage area network.
- Make sure the power adapter is connected to a functioning power outlet. If it is in a power strip, make sure the power strip is turned on. If it is plugged directly into the wall, verify that it is not a switched outlet.
- Make sure you are using the correct NETGEAR power adapter supplied with your storage area network.

#### <span id="page-44-3"></span>**No lights are lit on the storage area network**

It takes a few seconds for the status light to be lit. Wait a minute and check the status light on the storage area network.

### <span id="page-45-0"></span>**Common Problems and Solutions**

The table below lists common problems, and recommended actions.

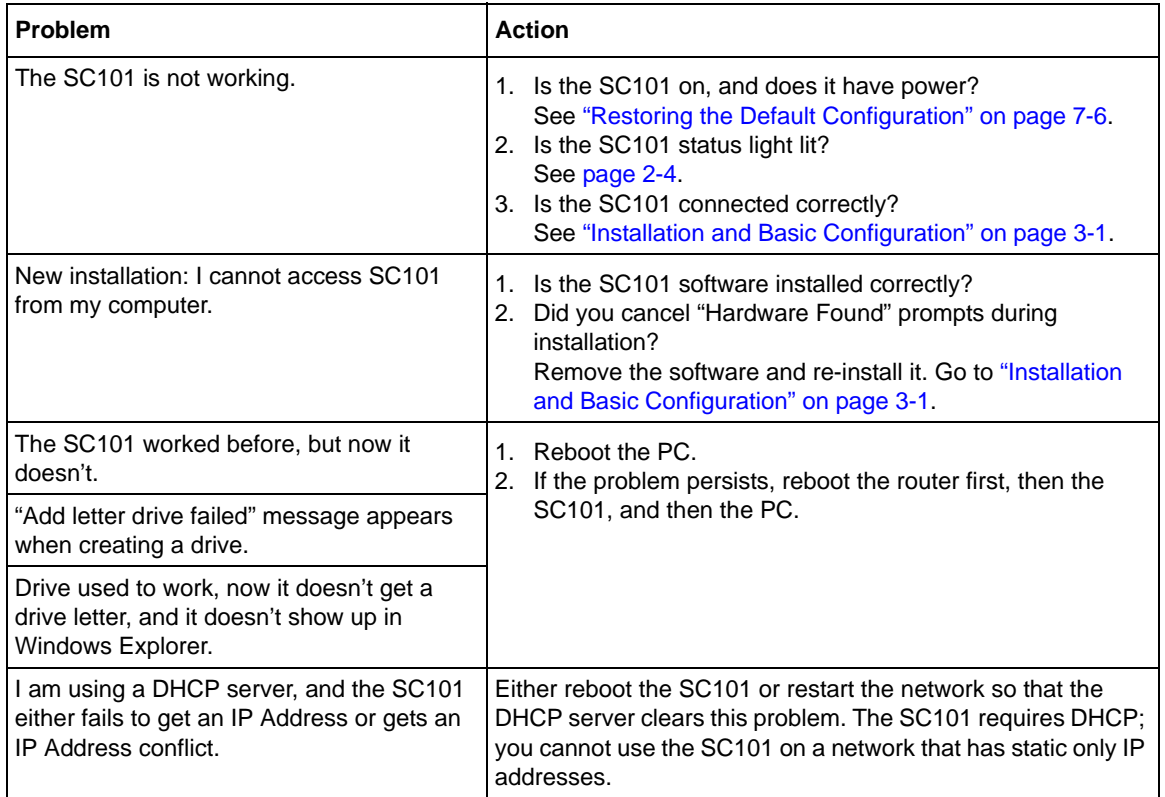

### <span id="page-45-1"></span>**Frequently Asked Questions**

#### **I cannot remember the SC101's administration password.**

The default administration login (admin) uses a default password of "password". You can reset the SC101 to its default password with the Reset button. See ["Restoring the Default Configuration" on](#page-49-0)  [page 7-6](#page-49-0).

#### **What does the Reset button on the back panel do?**

When pressed once, it reboots the SC101 When pressed and held for more than six seconds, it resets the administrator password to default "password" and detaches all the letter drives. This is handy in case your PC dies and you need gain access to those private/non-shared drives previously-attached on that PC.

#### **I installed two Hitachi hard disks into the SC101, they don't seem to work, why?**

Hitachi hard disks come with "Master" by default as the disk jumper settings, you must change them to "Cable Select" (remember to power off the SC101 before you do that).

You may run into the same problem with disks from other vendors, always make sure you use the "Cable Select" jumper settings with the SC101.

#### **The SC101 shows the message "No Storage Central device was found".**

Check the following things:

- Make sure that the DHCP server is up and running. (If the green LED flashes three times periodically, something is wrong with the DHCP server.)
- The PC and the SC101 must be connected to the same LAN/sub-network (not across different routers, for example)
- The green power LED should be solid
- You must have at least 1 hard disk plugged into the SC101.
- ATA5 or older IDE hard disks are not supported (If you plug in an unsupported disk, the green LED will flash four times periodically)
- If you upgrade the firmware, or click the reset button, or disconnect and reconnect the CAT5 cable to the SC101, the SC101 will reboot, please wait for about two minute for the reboot to complete. If you create many drives, it may take some extra seconds to the reboot the complete.
- You may be running some personal firewall software on your PC. The SC101 works behind Windows XP Personal Firewall, but doesn't work behind firewalls like Trend Micro Personal Firewall and Norton firewall. Disable the firewall, or configure the firewall to open UDP port 20001.

#### **I unplugged the disk from SC101 and plugged it to a PC. Why doesn't the PC recognize the disk content?**

The data content saved on the Storage Central hard disk is NOT compatible with your personal computers. You can't use the IDE hard disk on both your PC and the Storage Central device.

#### **Sometimes I lose the drive letter of the drive. How do I get it back?**

Detach the drive and attach it again. If that doesn't help, reboot your PC (you may also need to reboot SC101 and the router too) and it will be back.

#### **How do I know whether my hard disk is broken (e.g., gets bad sector)?**

The green power LED of the SC101 will blink: If one 200ms blink at 1.5s intervals and continues that way, disk 1 is bad If two 200 ms blinks at 1.5s intervals and continues that way, disk 2 is bad

#### **The default hard disk is named by the IP address. How do I tell which disk is which?**

In the Wizard mode, the physical size of the disk is shown in the disk list, in the Advanced Configuration mode, if you move the mouse over to the disk entry, a tool tip box will show up and tell you the disk information as well.

However, if two disks are of the same physical size, the GUI doesn't have a way to tell the difference. What you can do is unplug one disk (power-off the unit first), rename the one disk left in the device, then re-plug back the second disk and rename it too.

#### **I don't see those previously-created private (non-shared) drives. What can I do?**

If you remove and reinstall the software without being connected to the SC101, or your PC simply dies/goes away, then you won't be able to see those drives. What you can do in those cases is to press and hold the reset button on the back panel for more than six seconds. After the SC101 reboots, you should be able to see those drives in the Advanced Configuration mode's Available Drives list and attach them again.

Please note that this reset sequence will reset the administrator password back to default "password". You should change it again for security.

#### **Can I un-mirror a mirrored drive?**

There is currently no option to remove mirroring for a mirrored drive. However, you can simply power-off the unit and unplug one of the hard disk and power it on. The mirrored drive on the plugged hard disk becomes a regular drive. After that, power off the unit and plug the second hard disk back in and power it on, you will get a "broken mirror" drive on that second disk, which you should delete to recover the storage space.

#### **Why does the administrator password authentication show up sometimes, not all the time? And why does it show two times sometimes?**

The administrator password authentication is required for the following operations:

- Firmware upgrade
- Hard-disk name change
- Drive name and password change
- Delete an existing drive

For the same Storage Central Manager GUI session, it is authenticated the first time you try to run one of the operations, after that, the same GUI session won't need authentication again until you exit and restart SCM.

The password authentication is done once for each hard disk on which the letter drive is created. In case of a mirrored drive, it is created on two physical disks and therefore the authentication page will come up two times, one for each hard disk.

#### **Why doesn't my old IDE drives show up?**

ATA5 or below IDE drives are not supported, you need an ATA6 or above. If you plug in an ATA5 HD, after rebooting, the green power LED will flash four times periodically, to signal that an old ATA5 or below IDE drive.

#### **I created a shared drive on one PC. Why doesn't it show up in other PCs?**

After creating the shared drive on one PC, it doesn't automatically show up on other PCs, you need attach it once from the other PCs. You can use the "Attach drive" function in either the Wizard Setup mode, or the Advanced Configuration mode to attach the shared drive, or any detached nonshared drive.

#### **I reconnect the CAT5 cable on SC101 to the router, then SCM can't find SC101, and my drives get disconnected. Why?**

When SC101 detects a cable disconnection and reconnection, it will reboot itself automatically. Wait about two minutes for the reboot the complete.

#### **The Storage Central Status screen shows more drives than the Manage Drive screen. Why?**

Each time you create a mirrored drive, the SC101 adds two drives, one drive on each hard disk. Each time you add capacity (i.e., span) to a drive, a new drive is created with the added capacity, and linked with the original drive. The number of drives shown in the Storage Central Status screen shows the total number of all those drives, including non-shared drives created on other PCs, and broken drives too.

#### **The drive creation process failed and I was asked to delete the incomplete drive and try again. I don't see that drive in the Storage Central Manager software. How can I delete it?**

Usually, the incomplete drive/broken drive can be seen on the Manage Broken Drive screen and can be deleted from there.

In very rare cases, the drive was allocated in the SC101 hard disk, but it is not formatted and its property was not communicated back to the Storage Central Manager, which caused the SCM to not able to find it.

When this happens, the drive is created unsuccessfully, but it may still take up storage space from the SC101 hard disk. You should remove it to make the storage space available to other drives. See the SC101 support page on the NETGEAR Web site *http://www.netgear.com* for further assistance.

### <span id="page-49-0"></span>**Restoring the Default Configuration**

This section explains how to restore the factory default configuration settings to the SC101.

Use the Default Reset button on the rear panel of the Storage Central SC101. Use this method to reset the administrator password to the default "password", and detach all non-shared drives (only one PC is able to attach to a non-shared drive, if that PC goes away, reset is the only way for another PC to gain access to that drive). Please be assured that the reset process will NOT reset any drives or the data on the drives.

See ["The reset button is located between the Ethernet RJ-45 connector and the power socket." on](#page-13-1)  [page 2-4](#page-13-1) for a description of this button.

### **Appendix A Specifications**

<span id="page-50-0"></span>This appendix provides the Storage Central SC101 technical specifications.

### <span id="page-50-1"></span>**Specifications for the SC101**

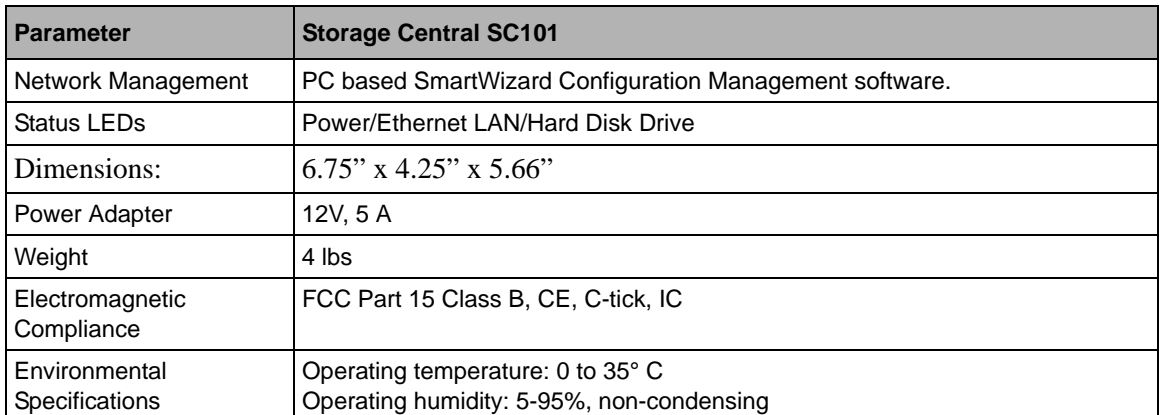

### **Appendix B Related Documents**

<span id="page-52-0"></span>This appendix provides links to reference documents you can use to gain a more complete understanding of the technologies used in your NETGEAR product.

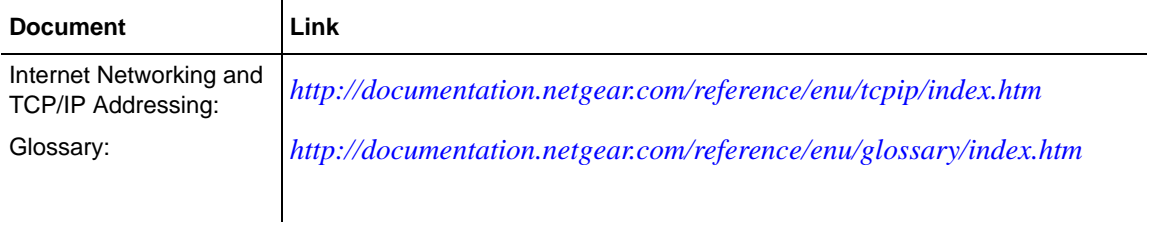